## - **Mobile Banking of the Bank**

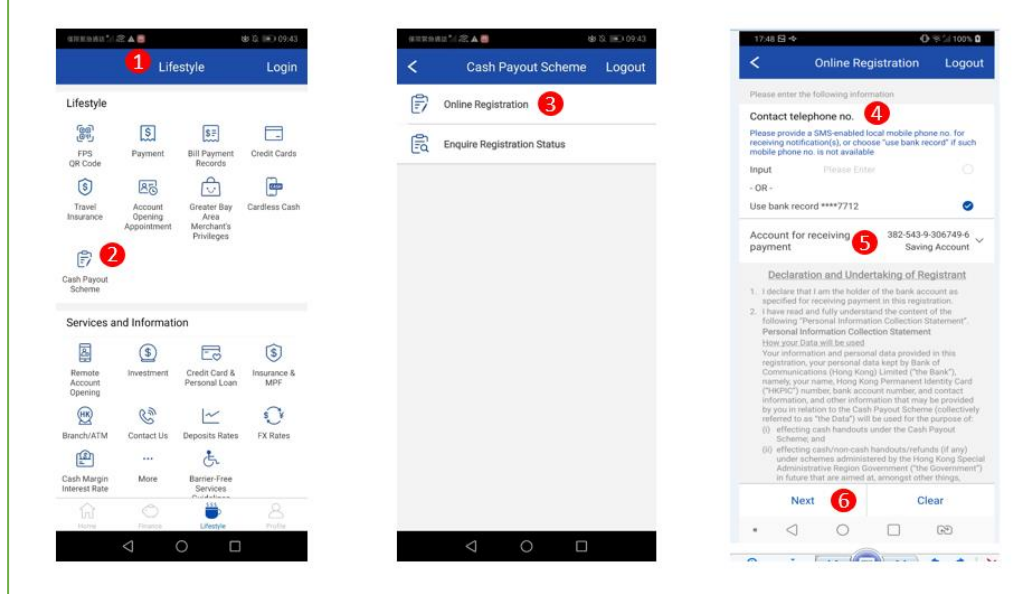

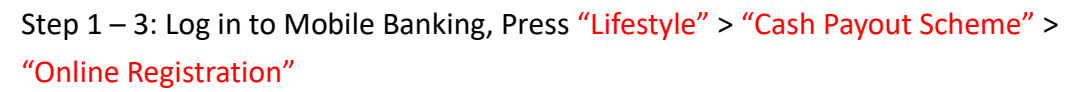

Step 4: Enter or Select your Contact telephone no. for receiving notifications Step 5: Select your Account for receiving payment

Step 6: Read and Agree to the Declaration and Undertaking of Registrant and then press "Next"

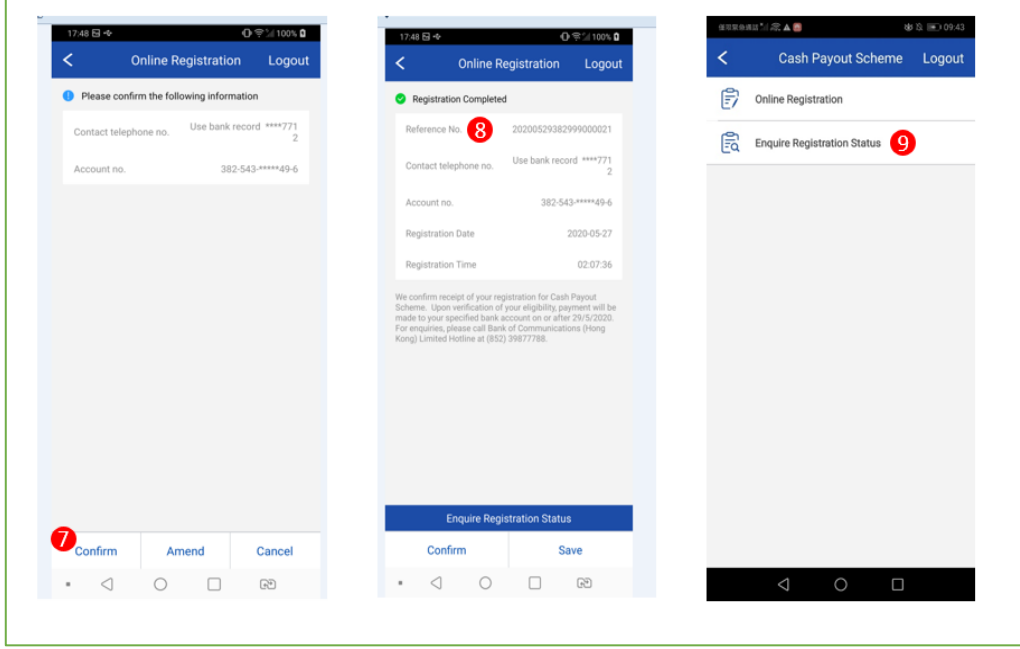

Step 7: Confirm your registration information and then press "Confirm" Step 8-9: Congratulations! Your registration is completed. Upon verification of your eligibility, **payment will be made to your specified bank account in around 1 week**. You can press "Confirm" to leave the page. You can also mark down your

Reference No. or log in to Mobile Banking anytime to enquire your registration status.

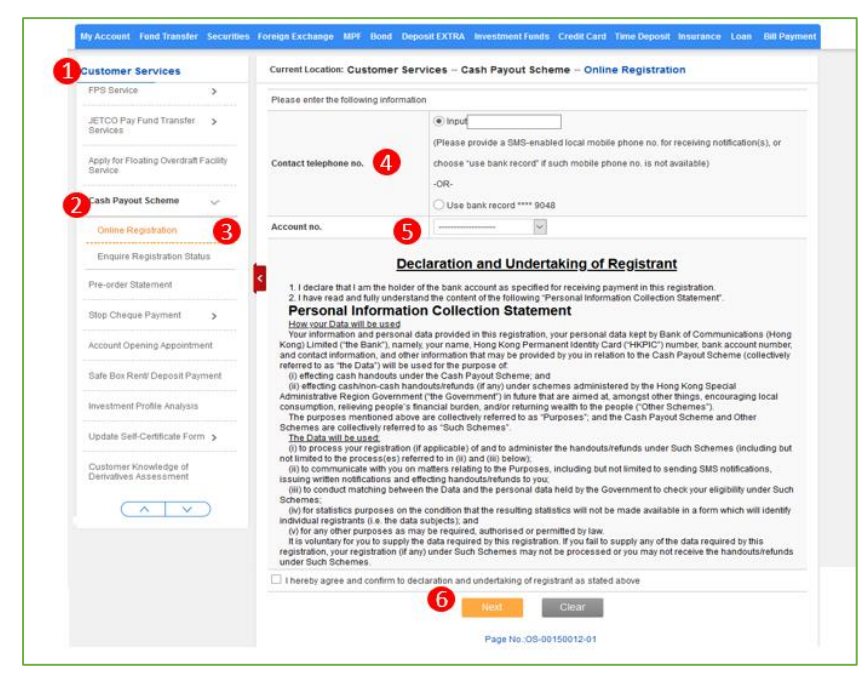

**Internet Banking of the Bank** 

Step 1 – 3: Log in to Internet Banking, Press "Customer Service " > "Cash Payout Scheme" > "Online Registration"

Step 4: Enter or Select your Contact telephone no. for receiving notifications Step 5: Select your Account No.

Step 6: Read and Agree to the Declaration and Undertaking of Registrant and then press "Next"

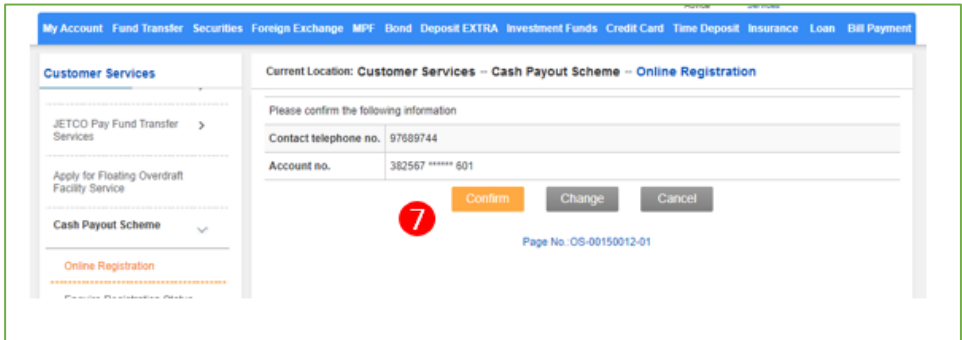

Step 7: Confirm your registration information and then press "Confirm"

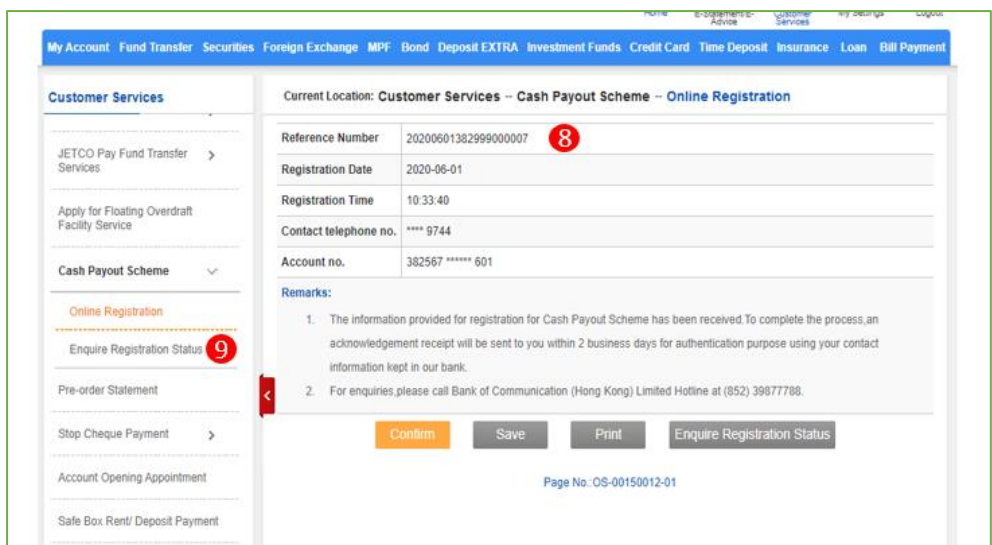

Step 8-9: Congratulations! Your registration is completed. Upon verification of your eligibility, **payment will be made to your specified bank account in around 1 week**. You can press "Confirm" to leave the page. You can also mark down your Reference No. or log in to Mobile Banking anytime to enquire your registration status.

## - **The Bank's Website e-Form**

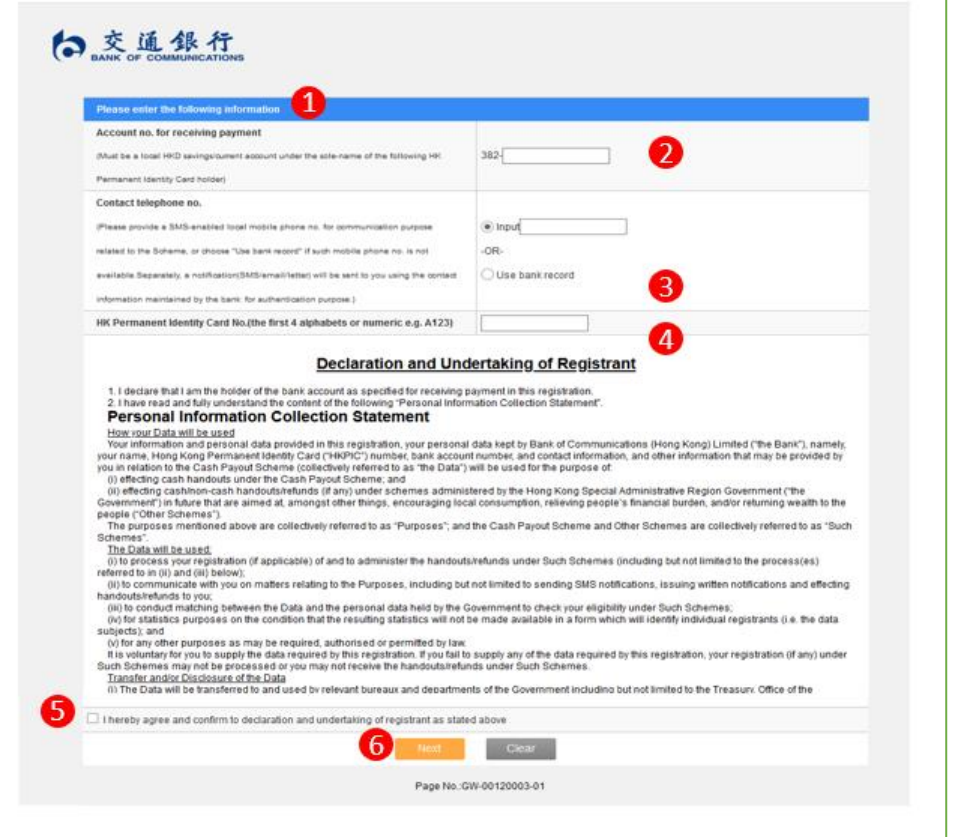

Step 1 : Log in to the e-Form located at the Website of the Bank **(Path: Personal Banking > Cash Payout Scheme )**

Step 2: Enter your Account No. of the Bank for receiving payment

Step 3: Enter your Contact telephone no. for receiving notifications. You can also select to use bank record

Step 4: Enter your HK Permanent Identity Card No. (the first 4 alphabets or numeric)

Step 5 - 6: Read and Agree to the Declaration and Undertaking of Registrant and then press "Next"

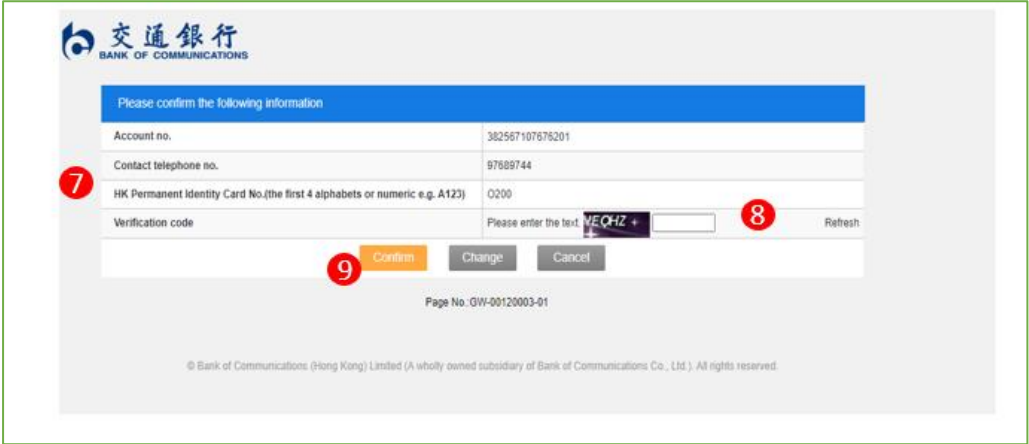

Step 7: Confirm your registration information

Step 8 – 9: Enter the Verification Code and then press "Confirm"

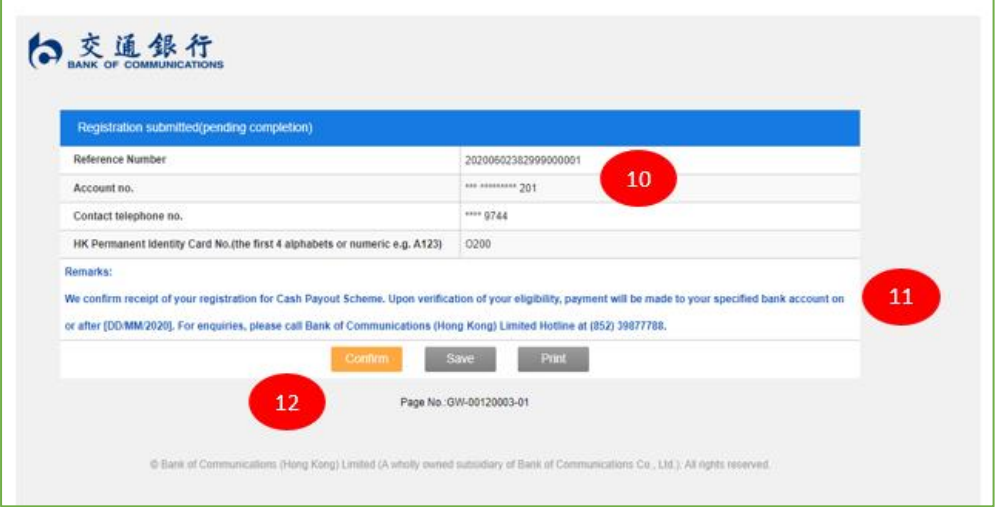

Step 10: Congratulations! Your registration is completed. You can mark down your Reference No.

Step 11: In order to complete the registration process, the Bank will send you an acknowledgment receipt to the contact information you record with the Bank in order to verify your eligibility.

Step 12: You can press "Confirm" to leave the page.

## - **All Branches of the Bank**

Customers can also visit our branches to pick a **paper form** for the registration and send back the completed form to any branches of the Bank

Remarks:

According to the Government, Customer who register via **Mobile Banking or Internet Banking** can receive the payment faster than other channels.